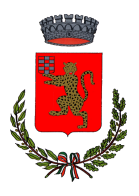

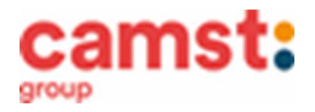

## CONDIZIONI GENERALI DEL SERVIZIO DI REFEZIONE SCOLASTICA ANNO SCOLASTICO 2021/2022

Come per il precedente anno scolastico, il servizio di refezione scolastica è affidato alla ditta Camst Scarl dal Comune di Limena forza di regolare Contratto.

Il sistema informatico applicato al servizio di ristorazione Ti permetterà di:

- informarti sul servizio di refezione anche in più lingue (inglese, francese, spagnolo, arabo ecc.);
- tenerti sempre aggiornato sulla situazione pasti pagati e consumati;
- pagare il compenso per il servizio anche comodamente da casa;
- accedere a notizie e avvisi, visualizzare menù;

tutto questo grazie al portale genitori raggiungibile all' indirizzo **https://www4.eticasoluzioni.com/limenaportalegen** e alla app **COMUNICAPP**

## MODALITÁ DI DISDETTA PASTI

I pasti in mensa saranno prenotati **automaticamente ad ogni rientro previsto dalla scuola senza nessuna necessità di comunicazione da parte del genitore/tutore alla scuola/comune. Il genitore/tutore dovrà invece segnalare l'eventuale ASSENZA al servizio di refezione**.

**La comunicazione dell'assenza deve essere effettuata entro le ore 9.00 del mattino dell'assenza. Successivamente a tale orario non sarà processata e quindi il pasto sarà addebitato nel conto virtuale.** 

## **E' necessario effettuare la disdetta tramite uno dei seguenti canali:**

## **- 1-Tramite PC da portale genitori** al seguente link

**https://www4.eticasoluzioni.com/limenaportalegen** 

Accedi con le credenziali di accesso ricevute durante l'iscrizione o già in tuo possesso.

Puoi eseguire l'operazione con largo anticipo rispetto al giorno che si intende **disdire ma comunque entro le ore 9.00 del giorno di assenza.**

Di seguito le immagini della sezione del portale genitori in cui è possibile effettuare quanto sopra descritto: dal menù **PRESENZE** 

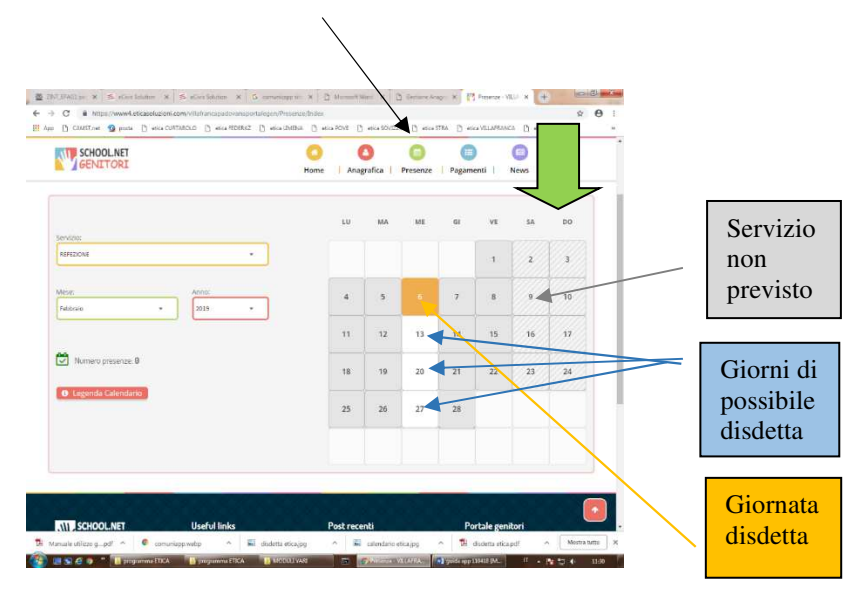

Fig. 1

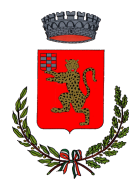

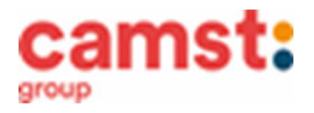

Clicca sul giorno interessato per accedere alle funzionalità seguenti (Fig. 2) Seleziona **DISDETTA.** Il giorno interessato diventerà arancione (vedi leggenda). Come detto si può ripetere questa operazione per più giorni, perfino andando a gestire un mese intero. Selezionare **PASTO IN BIANCO** per ordinare un pasto in bianco.

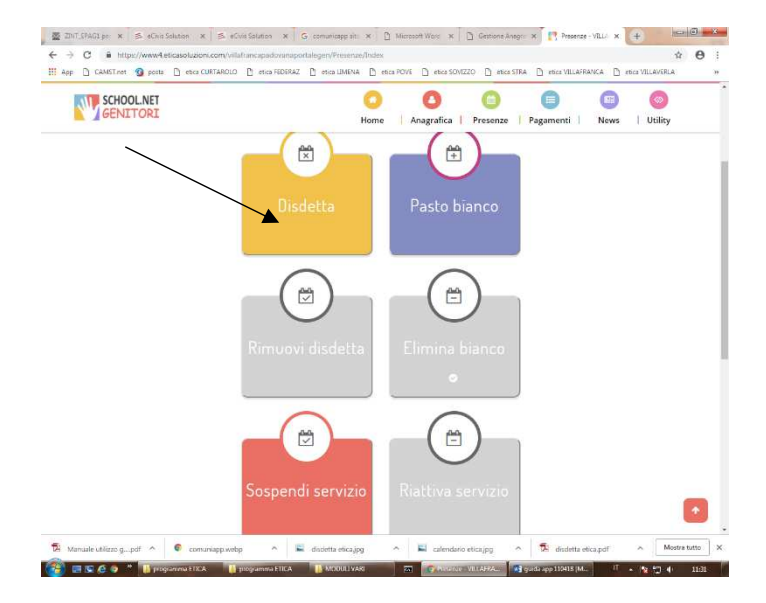

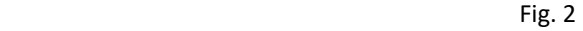

**- 2-Tramite chiamata con Voce Guida** chiamando i seguenti numeri e tenendo a portata di mano il codice disdetta ricevuto unitamente alle credenziali di accesso al portale genitori (vedi immagine a lato)

**0294755308** se chiami da un **cellulare**

**800911194** se chiami da un **telefono fisso.** 

Sarai guidato da una voce automatica e protrai effettuare la disdetta **TASTO 1** (Fig.3). E' possibile effettuare la disdetta con questa modalità dalle ore 18.00 del giorno precedente alle ore 9.00 del giorno stesso. Il sistema bloccherà il primo giorno utile vicino alla data della telefonata. E' sempre possibile annullare la disdetta effettuata tramite telefonata con voce guidata,

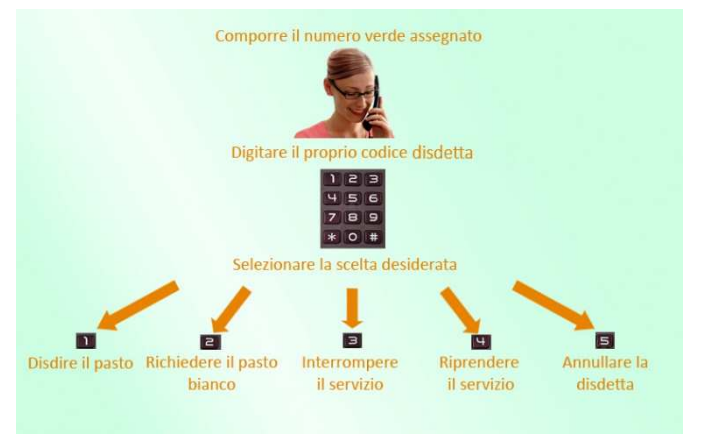

 $\mathsf{Fig. 3}$ 

utilizzando nuovamente ed esclusivamente il metodo della telefonata con voce guidata. Solo la chiamata al numero verde è gratuita. La chiamata allo 0294755308 può essere a pagamento in base al tuo piano tariffario.

**- 3-Tramite APP per smartphone "COMUNICAPP"** compatibile con la maggior parte dei dispositivi IOS, ANDROID E WINDOWS PHONE scaricabile dallo Store del proprio cellulare e/o Tablet. Di seguito le immagini dalla app:

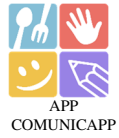

- Scarica l'APP gratuita "**COMUNICAPP**" dallo store del tuo smartphone (Fig.4)
- Apri la app e clicca su **ACCEDI** (Fig.5)
- Inserisci le iniziali del Comune dove va a scuola il bambino/a e clicca su **CERCA** (Fig.6) Attendi che la app carichi il Comune, e cliccaci sopra.
- Inserisci il codice **utente e la password** già in tuo possesso o ricevute durante l'iscrizione e clicca su **LOGIN** (Fig.7)

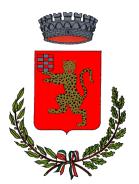

# **COMUNE DI LIMENA**

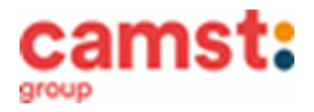

*Servizio Ristorazione Scolastica* 

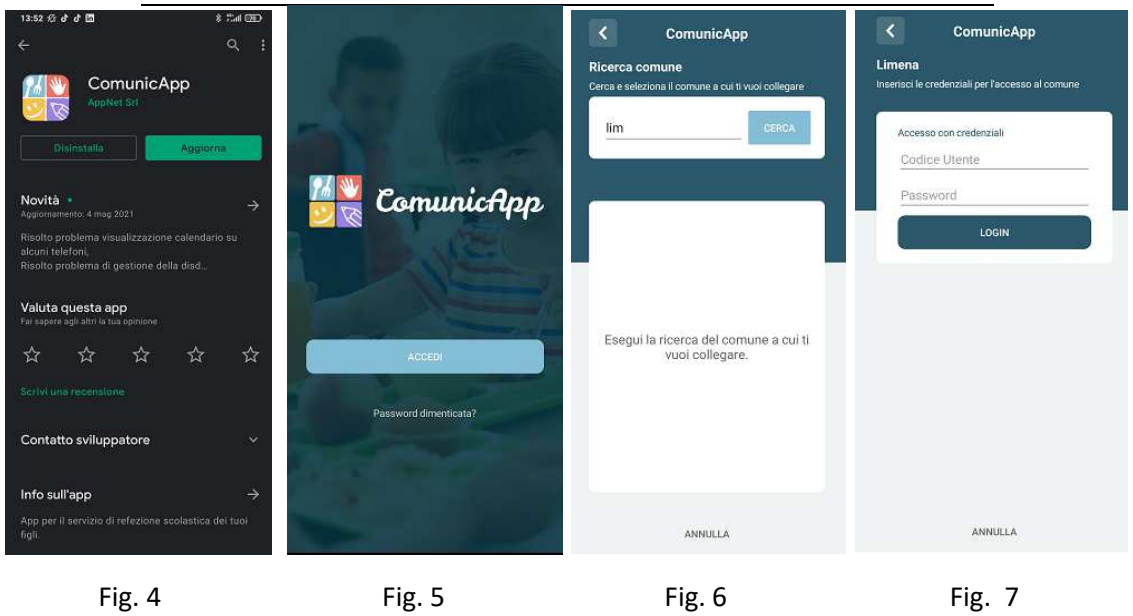

Una volta eseguito l'accesso, nella home page (Fig.8) trovi il collegamento alla funzionalità principali:

- Calendario, dove potrete verificare le presenze addebitate e disdire il pasto;
	- Saldo;
	- Pagamenti, per eseguire i pagamenti on line

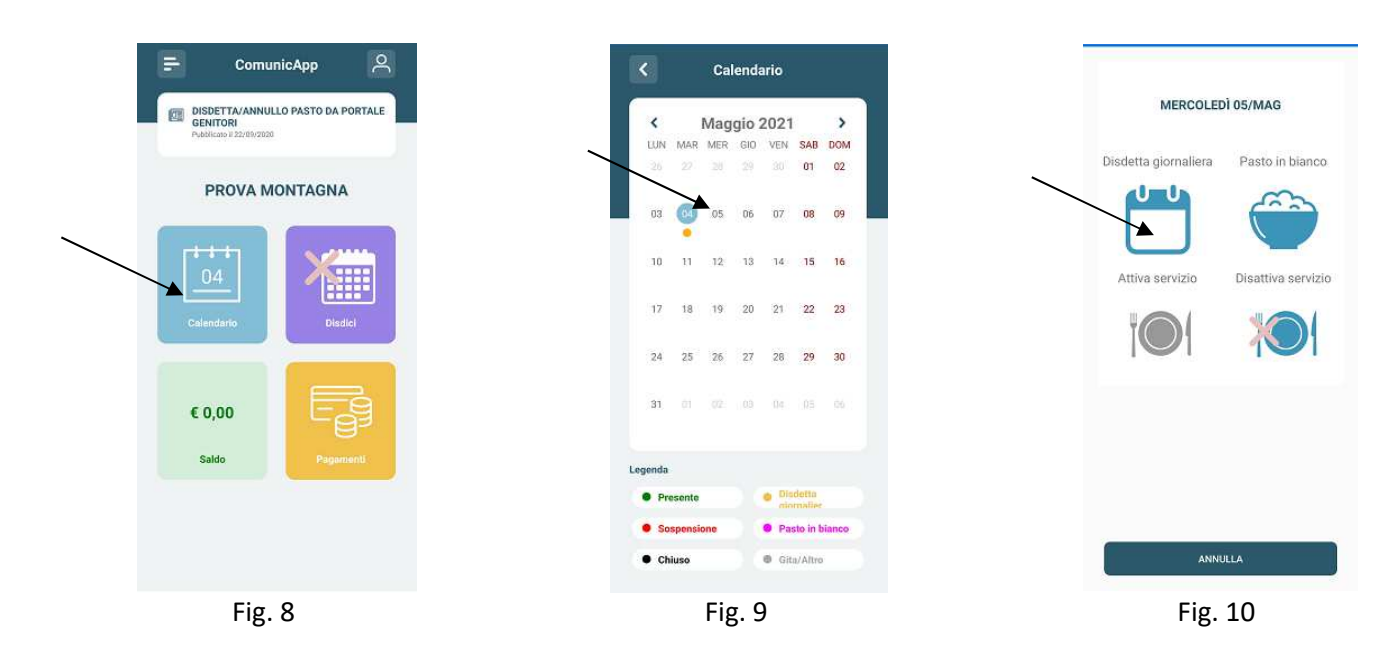

Clicca sul **CALENDARIO** (Fig. 8) poi clicca sul **giorno da disdire** (Fig. 9) e poi su **DISDETTA GIORNALIERA** (Fig. 10) In questo modo la presenza è annullata per quel giorno. Sul calendario, sul giorno interessato verrà apposto un puntino colorato che segnala la disdetta (vedi legenda).

Si può ripetere questa operazione per più giorni.

## MODALITÁ DI TERMINE/BLOCCO DEL SERVIZIO

Per terminare di usufruire del servizio (trasloco, pasti consumati a casa ecc.) mandare una mail a cristina.montagna@camst.it o chiamare lo 0444653723.

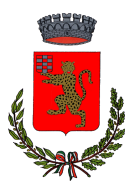

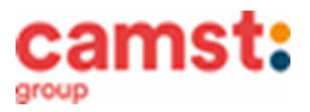

#### **DOMANDE FREQUENTI SULL'USO DELLA DISDETTA TRAMITE PORTALE GENITORI/CHIAMATA CON VOCE GUIDA/APP**

#### **Come devo fare per disdire i pasti nei giorni di assemblea sindacale, gite scolastiche?**

In occasione di seggi elettorali, uscite didattiche non è necessario disdire il pasto.

Ogni variazione al calendario scolastico sarà tempestivamente comunicata al centro cottura dall' Istituzione Scolastica competente (gite, ampliamento vacanze, elezioni ecc) o dagli uffici comunali (ad esempio elezioni, ecc.). **E' necessario disdire il pasto solo in caso di sciopero al quale aderisce solo una parte della scuola in quanto Camst non può sapere quali classi aderiscono e quali no.**

## MODALITÁ DI PAGAMENTO

#### **PAGAMENTO IN CONTANTI/BANCOMAT/CARTA DI CREDITO PRESSO UN ESERCENTE**

#### Puoi pagare recandoti presso il punto vendita elencato sotto.

Per effettuare l'operazione devi comunicare il **codice utente**, già in possesso o ricevuto unitamente alla password di accesso al sistema e il valore che desideri ricaricare. **Ti ricordiamo che a seguito pubblicazione nuova legge di bilancio, dal 01/01/2020 le spese relative alla mensa scolastica, sostenute nell' anno 2021, potranno essere inserite nella dichiarazione dei redditi 2022, solo se avvenute tramite metodi di pagamento tracciati (bancomat, carta di credito, bollettini mav) conservando la ricevuta del pagamento elettronico.**

Al termine dell'operazione riceverai, a conferma dell'avvenuta ricarica, uno scontrino contenente i dati principali di ricarica. (A titolo di maggior tutela ti consigliamo di conservare le copie degli scontrini).

#### **I punti vendita convenzionati sono i seguenti:**

#### - **Cartoleria "Segnalibro" via del Santo, 42;**

- **Tabaccheria Take It Easy via Firenze, 59 Taggì di Villafranca Padovana** 

#### **PAGAMENTO MAV tramite portale genitori o app**

Per effettuare le ricariche puoi utilizzare la modalità **MAV ONLINE**: Puoi generare il codice MAV di pagamento accedendo al Portale Genitori o da app, andando nella sezione **PAGAMENTI -> EFFETTUA UNA RICARICA** e indicando l'importo che desideri ricaricare. Potrai selezionare l'importo dalle scelte proposte (es. *Ricarica da 10 Euro*) oppure, in alternativa, inserendolo manualmente nella sezione della **RICARICA PERSONALIZZATA.**

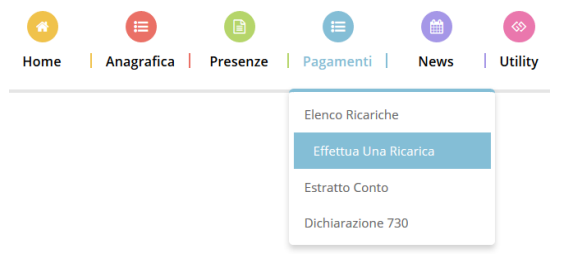

Una volta effettuata la scelta o imputato l'importo, premi su **RICARICA**: seleziona in seguito **PAGAMENTO MAV** e premi il tasto **PROSEGUI**. Prima di confermare la generazione del MAV, verrà proposta una schermata di riepilogo dell'importo da ricaricare con le informazioni relative all'utente sul quale si intende effettuare l'operazione. Per finalizzare la generazione del MAV, accetta il costo del servizio laddove previsto e premi il tasto **GENERA MAV.** 

A questo punto il sistema genererà un codice (**CODICE MAV**) necessario per effettuare il pagamento. All'occorrenza stampa il bollettino MAV: clicca sul MAV appena generato per visualizzarlo e stamparlo tramite tasto di stampa preposto. Il bollettino MAV sarà comunque sempre stampabile, fino a che non verrà pagato, attraverso la sezione **PAGAMENTI -> MAV DA** 

#### **PAGARE**

Una volta generato il codice MAV da subito sarà possibile effettuare la ricarica attraverso una delle seguenti modalità:

- presso ogni sportello bancario d'Italia, anche non nel territorio comunale e anche senza essere correntista;
- tramite Home Banking personale alla sezione "pagamento MAV";
- tramite ATM bancari alla sezione "Pagamento MAV" se disponibile.

**Una volta effettuato il pagamento, la registrazione sul Portale Genitori della transazione economica avvenuta verrà visualizzata entro le 48 ore successive.** 

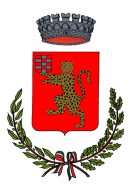

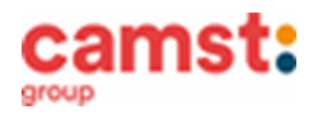

#### **PAGAMENTO ON LINE TRAMITE CARTA DI CREDITO tramite portale genitori e app**

Puoi effettuare ricariche tramite il servizio di Carta di Credito Online accedendo all'area web dedicata sul Portale Genitori o da app nella sezione **PAGAMENTI -> EFFETTUA UNA RICARICA** indicando l'importo che si desideri ricaricare.

Puoi selezionare l'importo dalle scelte proposte ad importo prefissato (es. *Ricarica da 10 Euro*) oppure, in alternativa, inserisci manualmente l'importo in **RICARICA PERSONALIZZATA.**

Una volta effettuata la scelta o imputato l'importo, premi **RICARICA**: seleziona in seguito **PAGAMENTO ON LINE** e premi il tasto **PROSEGUI.**

Scegli il circuito da utilizzare tra quelli proposti/attivi, inserisci gli estremi della carta di credito ed infine premere **PROSEGUI** per

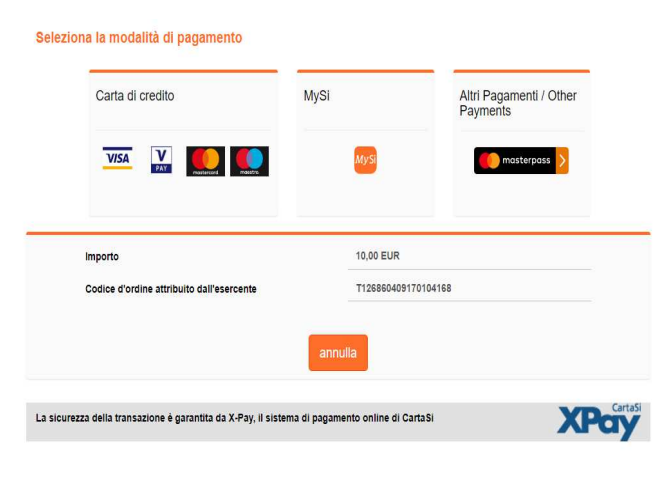

finalizzare il pagamento.

**Attenzione**: nel corso dell'operazione sopra descritta, il Portale Genitori o la app si collegheranno al sito e-commerce della banca. Sarà pertanto necessario **non chiudere il Browser fin tanto che il sito e-commerce della banca non avrà terminato le operazioni di ricarica e opportunamente rimandato al sito del Portale Genitori o alla app.** Solo quando si ritornerà sulla pagina del Portale Genitori o alla app si potrà ritenere conclusa la transazione economica sia lato banca ecommerce che lato Portale Genitori. La registrazione sul Portale Genitori della transazione di pagamento avvenuta, **verrà visualizzata entro le 24 ore successive.** 

Qui a fianco riportiamo il messaggio da visualizzare a transazione completata con successo sia lato banca e-commerce che lato portale genitori:

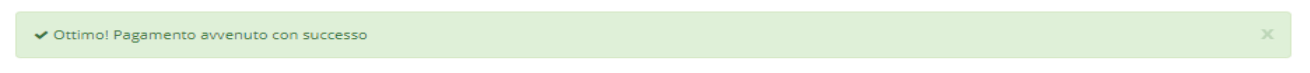

N.B: Non è possibile evitare che alcuni canali di pagamento comportino dei costi bancari.

Il servizio di refezione scolastica ti sarà addebitato nella misura della tariffa del singolo pasto.

In caso di mancato o ritardato pagamento del servizio Camst, quale titolare del diritto di credito, potrà procedere direttamente alla riscossione dell'importo maggiorato degli interessi legali e dei costi di recupero.

Il servizio refezione scolastica **è di tipo prepagato**, ovvero pagato in anticipo prima di essere utilizzato.

L' eventuale credito residuo si conserva per l'anno scolastico successivo. Se i bambini smettono di usufruire del servizio mensa il credito potrà essere sfruttato da eventuali fratelli o rimborsato facendone richiesta a Camst entro il 15 luglio di ogni anno. Un sms verrà inviato ogni volta che il credito sarà in esaurimento.

## ATTESTAZIONE PER DICHIARAZIONE DEI REDDITI

Il software ti permette di ottenere lo storico delle ricariche effettuate. Potrai stampare in autonomia l'attestazione utile per la dichiarazione dei redditi: dal menù **PAGAMENTI > ATTESTAZIONE 730**.

## DIETE SPECIALI

Puoi far richiesta di diete speciali, sia per motivi sanitari allergie/intolleranze alimentari, che per motivi di carattere etico-religioso (vegetariani, ecc). Compila e riconsegna, **prima dell'inizio del servizio di ristorazione**, i moduli reperibili presso l'Istituto Comprensivo di Limena unitamente al certificato medico (per le diete etico-religiose è sufficiente compilare un' autocertificazione). **Tali richieste devono essere rinnovate ogni anno.** Se invece il bambino è affetto da condizioni permanenti (es. celiachia, favismo ecc.) il primo certificato medico è valido per tutto il percorso scolastico del bambino è necessario ricompilare solo il modulo di richiesta.

## INFORMAZIONI PRESSO:

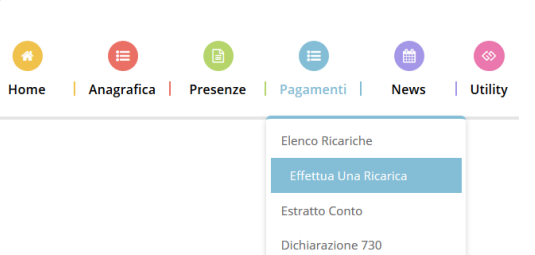

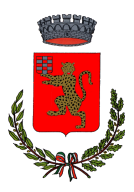

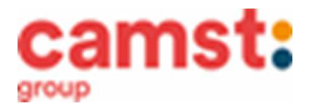

Camst Ristorazione Mail: cristina.montagna@camst.it Tel 0444653723

## TARIFFA PASTO INTERO A CARICO DEL GENITORE PER L'ANNO SCOLASTICO 2020/21 E ATTUALMENTE IN VIGORE € 5,10

Eventuali variazioni della tariffa saranno comunicate ad inizio anno scolastico